# **Australian Sheep and Wool Show Exhibitor Portal Quickstart Guide**

Welcome to the Australian Sheep and Wool Show online entry portal. This guide will take you through the steps for entering the Australian Sheep and Wool Show online.

### **Create a logon**

Navigate to the Australian Sheep and Wool Show website (www.sheepshow.com). If you have not previously received an email including your password from [austsheepshow@rasv.com.au,](mailto:austsheepshow@rasv.com.au) select **Create Login** from the top right hand side of the screen.

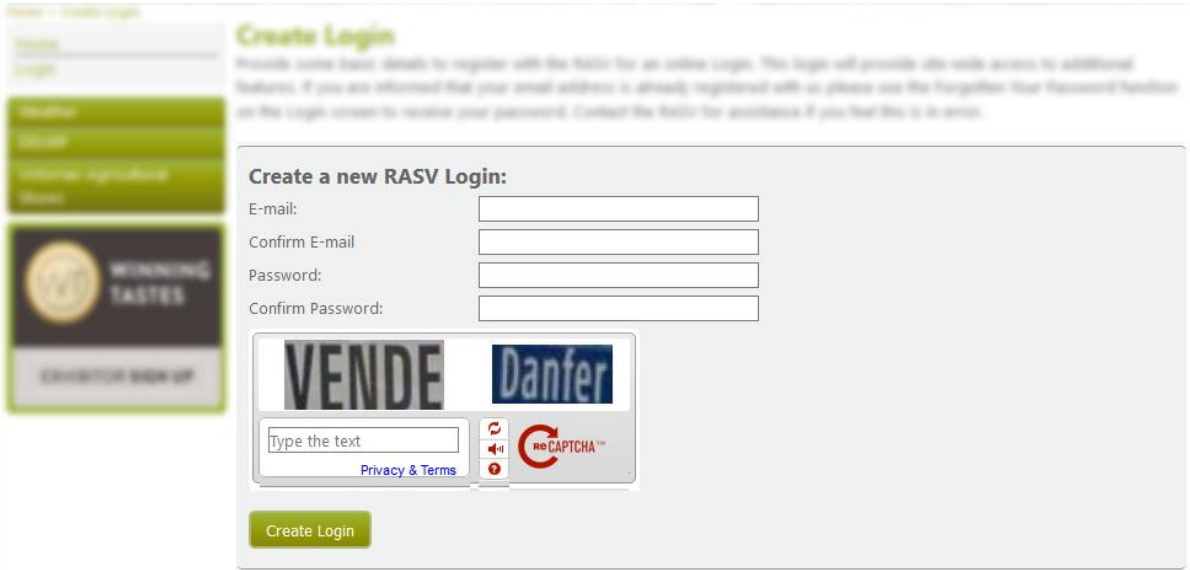

- You will need to enter in your contact information and **Continue.**
- You will be sent an email to activate your account that you must action prior to proceeding with your entry.

### **Create an Entry**

#### Before you begin

Please ensure you have relevant Health Statements scanned and your Visa or MasterCard available for payment.

- From the Menu, select **Competitions**, and **Fleece/Sheep Entries**.
- Select **Enter Online**.

#### People you manage

You may enter using your name, or if you are entering on behalf of someone else, a syndicate or business not listed, select **New Exhibitor**. Alternatively select the relevant exhibitor name.

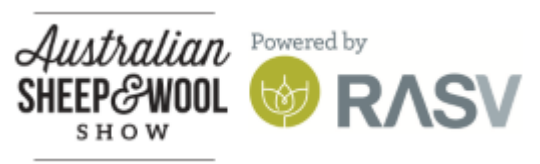

# **Australian Sheep and Wool Show Exhibitor Portal Quickstart Guide**

Please complete the following information as requested:

**1. Exhibitor details**

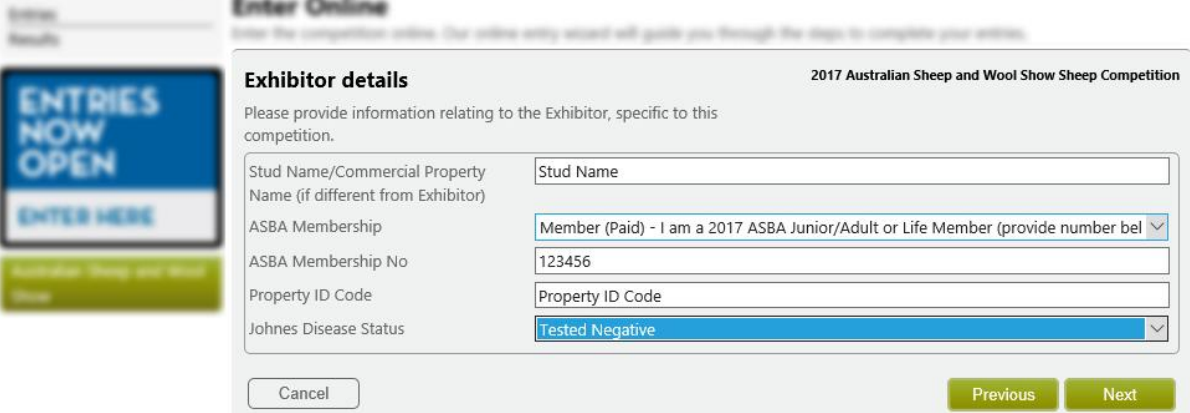

**2. Select the class you want to enter**. *Sheep Exhibitors, after selecting your breed, a class selection list will appear. Select Show All Classes to view the full list.*

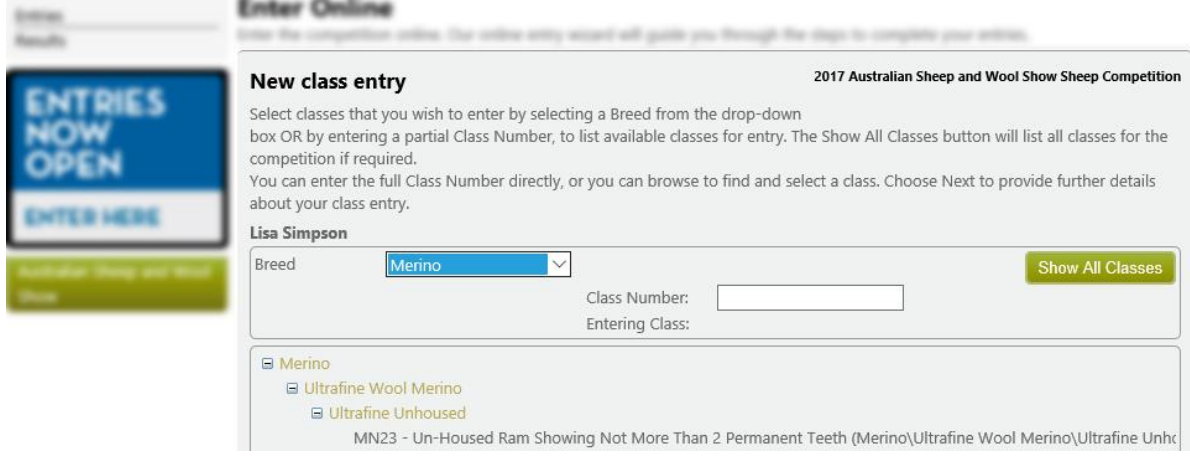

- **3. Review the class entry conditions**.
- **4. Complete details of your class entry**.
- **5. Review your class entry publication details**. *This is how your information will appear in the catalogue*.
- **6. Upload health declarations (Sheep exhibitors only)**. *Repeat steps 2-5 to add more class entries. Once all of your class entries have been added, select I have completed all of my class entries and Next.*

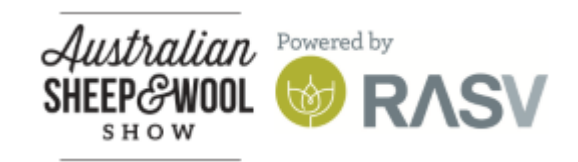

# **Australian Sheep and Wool Show Exhibitor Portal Quickstart Guide**

#### **Facilities**

Complete additional facility requirements such as camping, guest tickets etc. and select **Next.**

#### Bank payee information (Sheep exhibitors only)

Your bank payee information will be used to credit any prizemoney directly to your account.

#### Terms and Conditions

You must tick the checkbox at the bottom of the page to accept the terms of the competition before you can complete your entries.

#### **Confirmation**

Review all details. If you need to update select **Previous**. *If you have confirmed all details are correct, select Next and then Add to Cart to commence payment.*

#### Payment

To continue select **Pay now** and enter your credit card details. *If you choose to defer payment, you must pay prior to the entry closure date to ensure your entry is accepted. You will receive a confirmation email after the payment is processed and your entry has been accepted.*

### **Contact Us**

For assistance using the Australian Sheep and Wool Show online entry portal, please contact [austsheepshow@rasv.com.au](mailto:austsheepshow@rasv.com.au) 

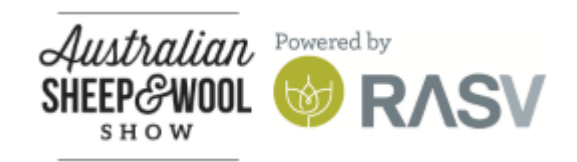